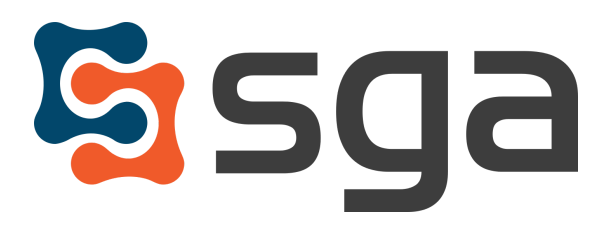

Stock, Garber & Associates support@sgasoftware.com 814-472-5158

# **SGA Fund Accounting Version 12.1 Release Guide**

#### **New Features:**

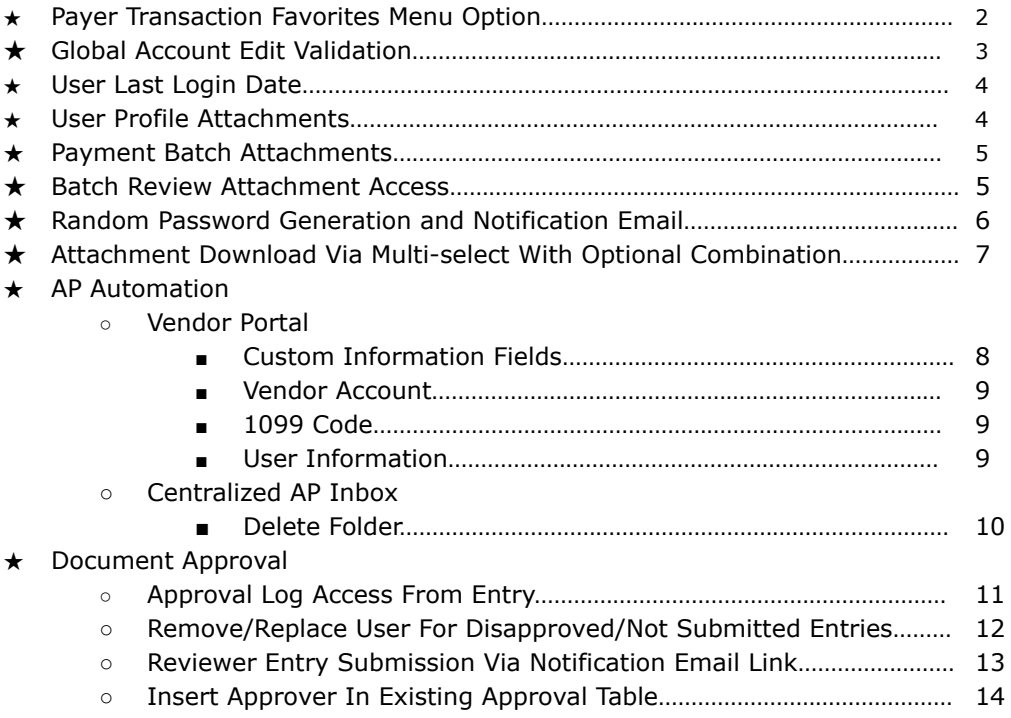

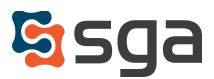

#### **Payer Transaction Favorites Menu Option**

Users may now choose the Payer Transactions SGA Window when creating shortcuts for the Favorites menu.

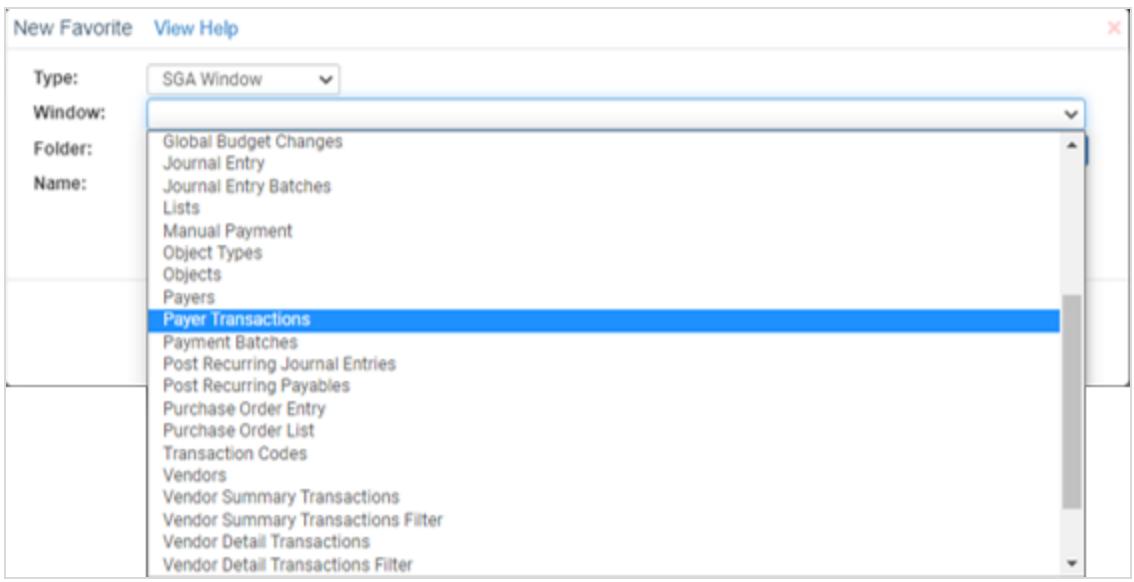

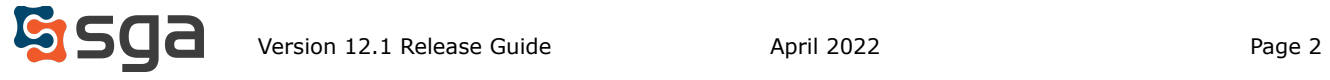

#### **Global Account Edit Validation**

When making Global Account edits users now have the ability to validate changes prior to completing them. The validation process notifies the user how many accounts will be affected by the proposed edit.

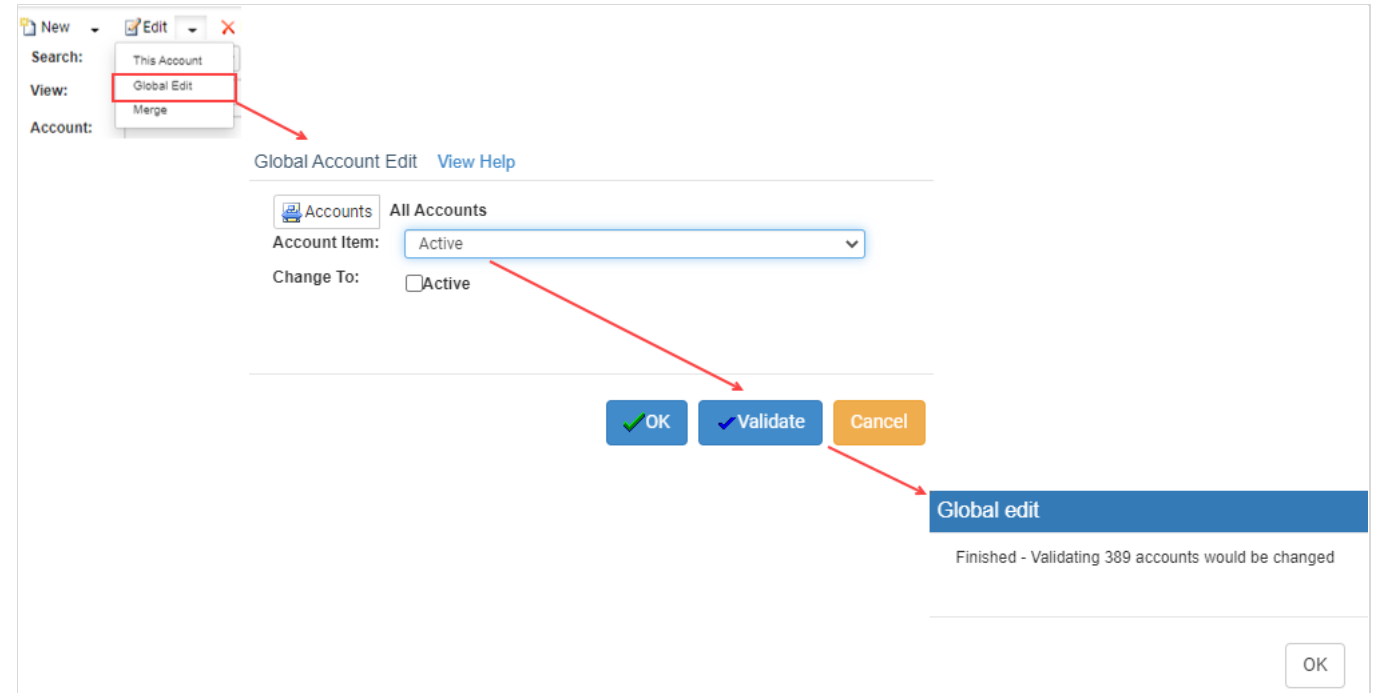

If a Global Edit is attempted for all accounts the system will prompt the user with a warning message requesting confirmation that the change is intended.

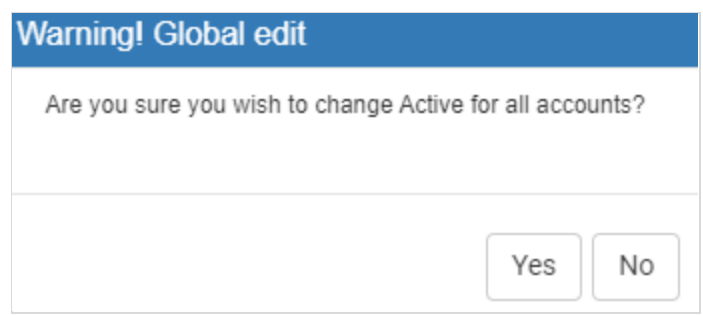

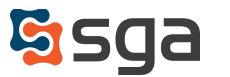

#### **User Last Login Date**

The Sign-On User list now displays the last login date. This field will update each time a user accesses the system.

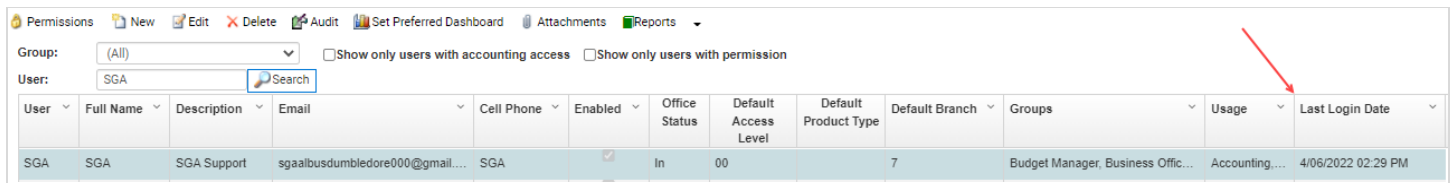

#### **User Profile Attachments**

User profiles may now have attachments added to them. As with other attachment menus in the system, files may have browse-level permissions assigned to them to limit visibility when needed.

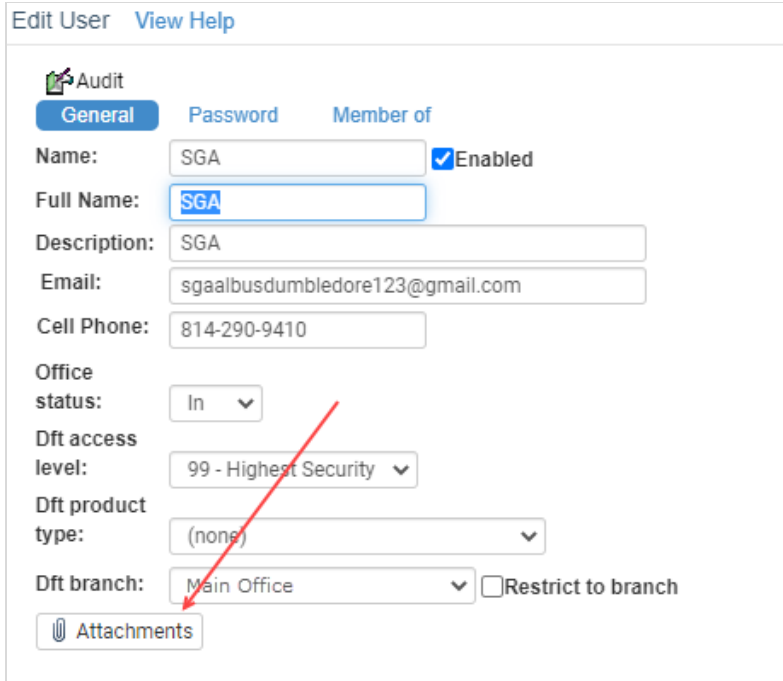

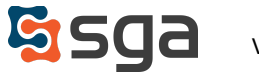

#### **Payment Batch Attachments**

Payment batches may now have attachments added to them. As with other attachment menus in the system, files may have browse-level permissions assigned to them to limit visibility when needed.

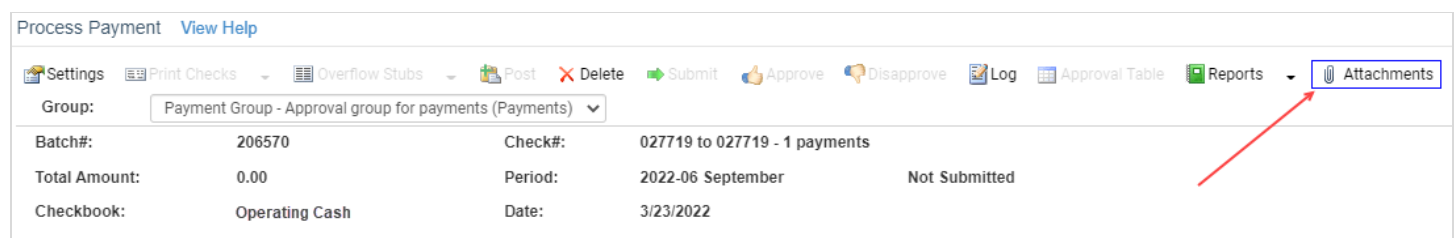

#### **Batch Review Attachment Access**

Entry attachments are now accessible when browsing batch detail. Batch detail may be accessed directly via the TOOLS > BROWSE BATCH screen, or by drilling down from the account transactions screen.

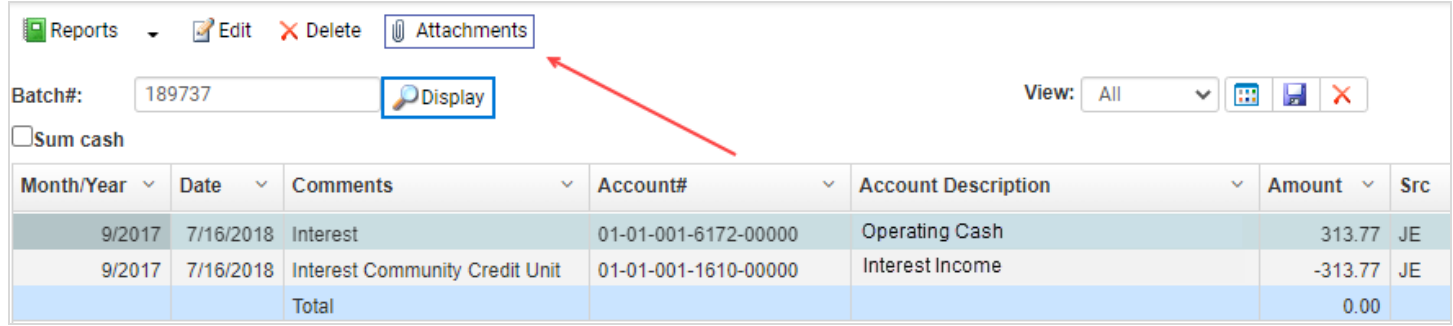

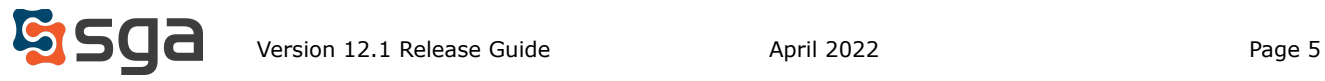

#### **Random Password Generation and Notification Email**

The system will now generate a random password and notify users when their user profile has been updated.

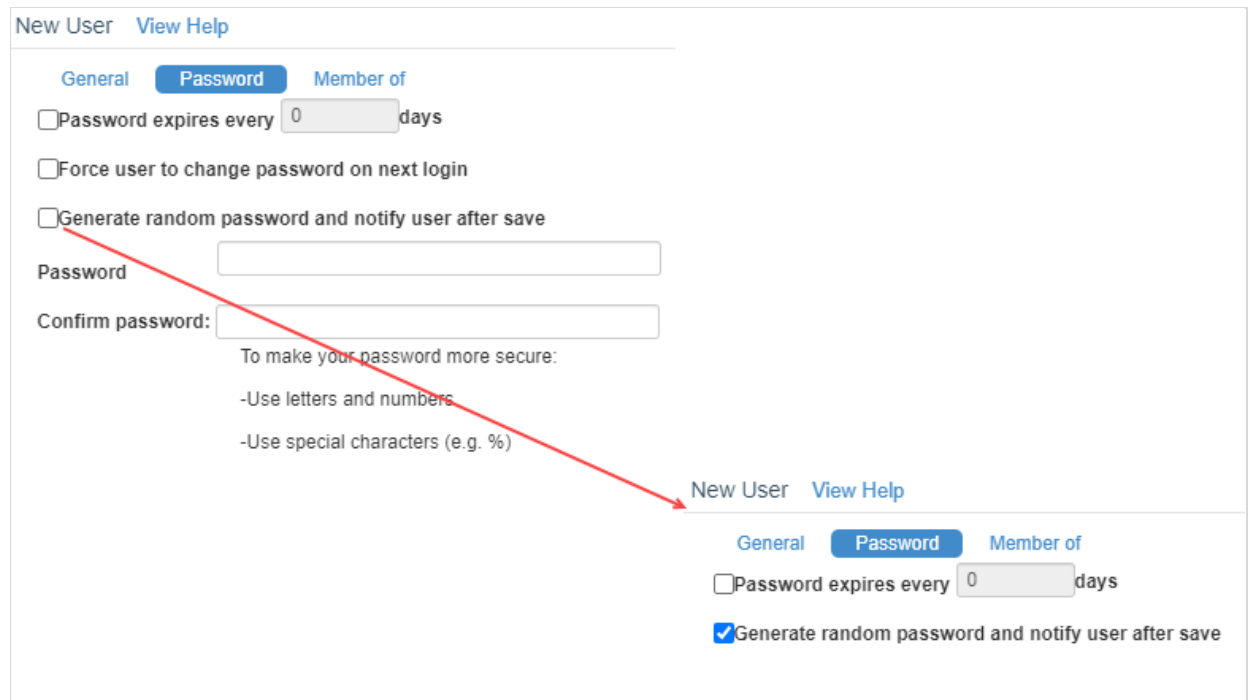

The user receives a notification email containing their user credentials and is required to change their password upon logging-in to the system.

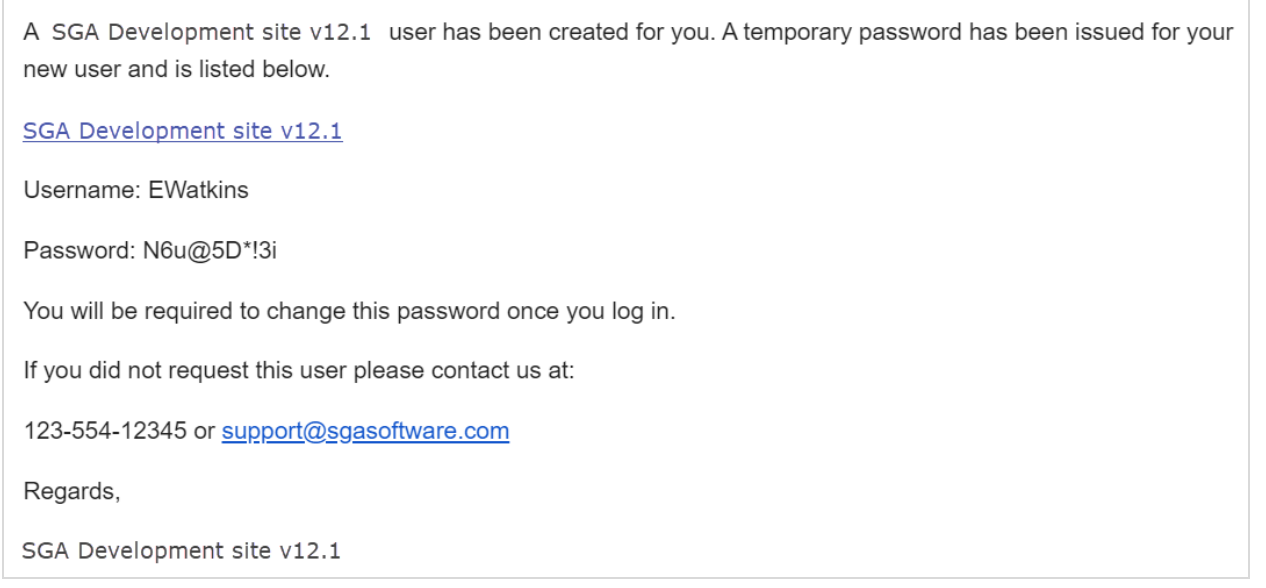

The option to manually enter a password for users remains unchanged.

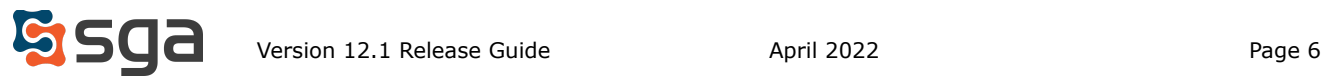

#### **Attachment Download Via Multi-select With Optional Combination**

Attachments may now be downloaded or viewed in bulk via multi-select. In addition, when attachments are image files, .pdg, .jpg, .png, etc., they may be combined into a single .pdf file when downloaded.

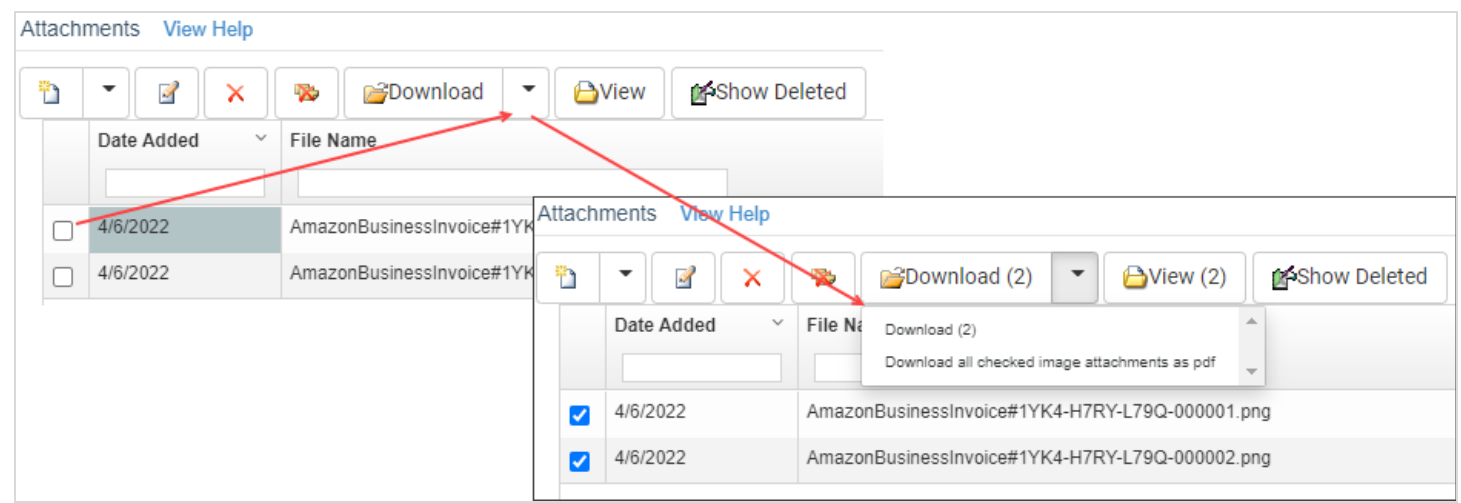

*Available options for attachments are now as follows:*

**Download (#):** Download the checked attachments as individual files

**Download all checked image attachments as pdf:** Download the checked attachments as a single .pdf file (\*Note only image files may be combined. The system cannot combine non-image files such as .doc, .xls, or .txt)

**View:** Open all attachments in individual browser tabs

When downloading and viewing multiple files you may need to modify your browser to allow pop-ups.

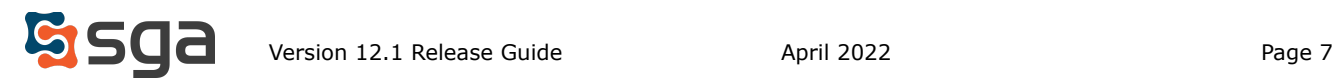

# **AP Automation**

#### **Vendor Portal**

#### **Custom Information Fields**

The Vendor Portal now allows vendors to enter custom information listed on vendor records.

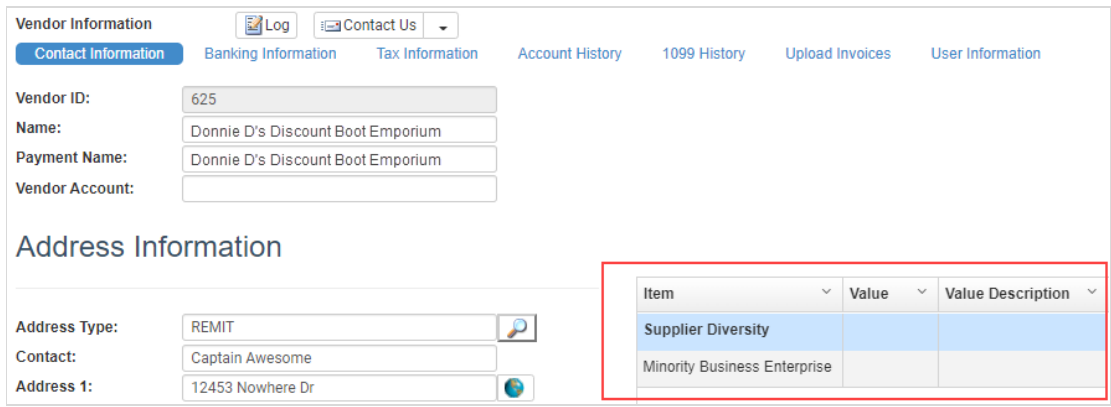

The fields' visibility can be controlled through the vendor custom information setup: SETUP > CUSTOM INFORMATION > VENDORS

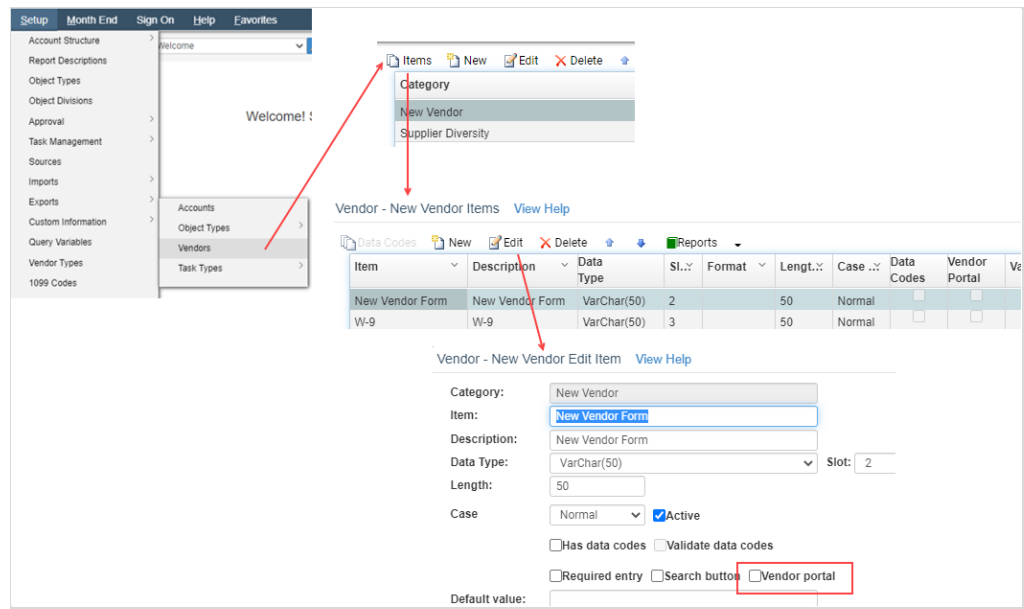

- 1. From the Vendor Custom Information Categories screen select the category
- 2. Click "Items"
- 3. Highlight the custom information item that should be displayed in Vendor Portal
- 4. Click "Edit"
- 5. Check the box for "Vendor Portal"
- 6. Click "Save"

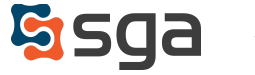

#### **Vendor Account, 1099 Code**

The Vendor Account and 1099 code fields are now available for vendor entry.

Vendor Account is listed on the Custom Information tab: 1099 code is listed on the Tax Information tab:

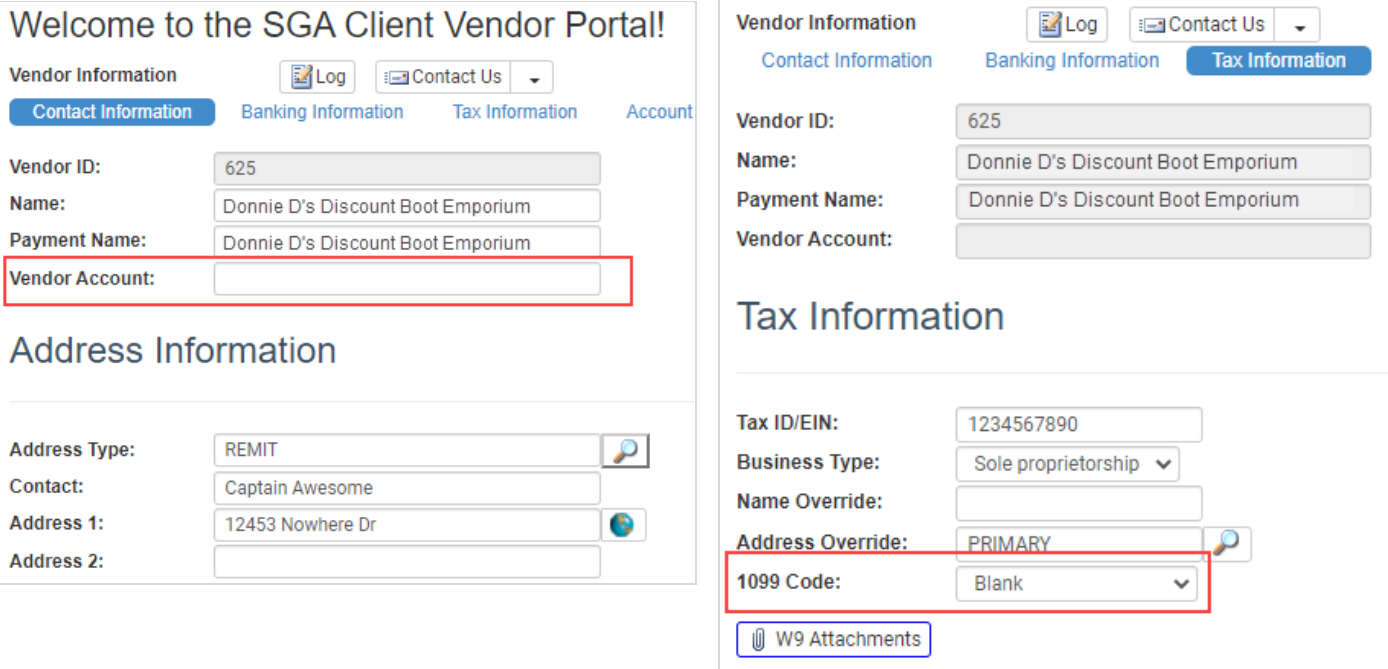

#### **User Information**

Vendors may now change the username associated with their account.

Username is listed on the User Information tab:

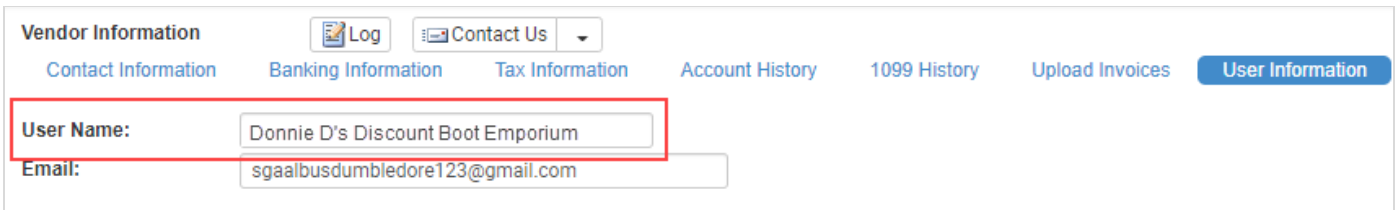

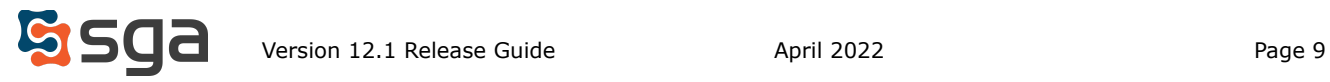

### **Centralized AP Inbox**

#### **Delete Folder**

Folders in the Centralized AP Inbox may now be deleted if not needed. All folders except for "Inbox" are eligible for deletion. Note that when a folder is deleted the user is asked to confirm the folder should be deleted.

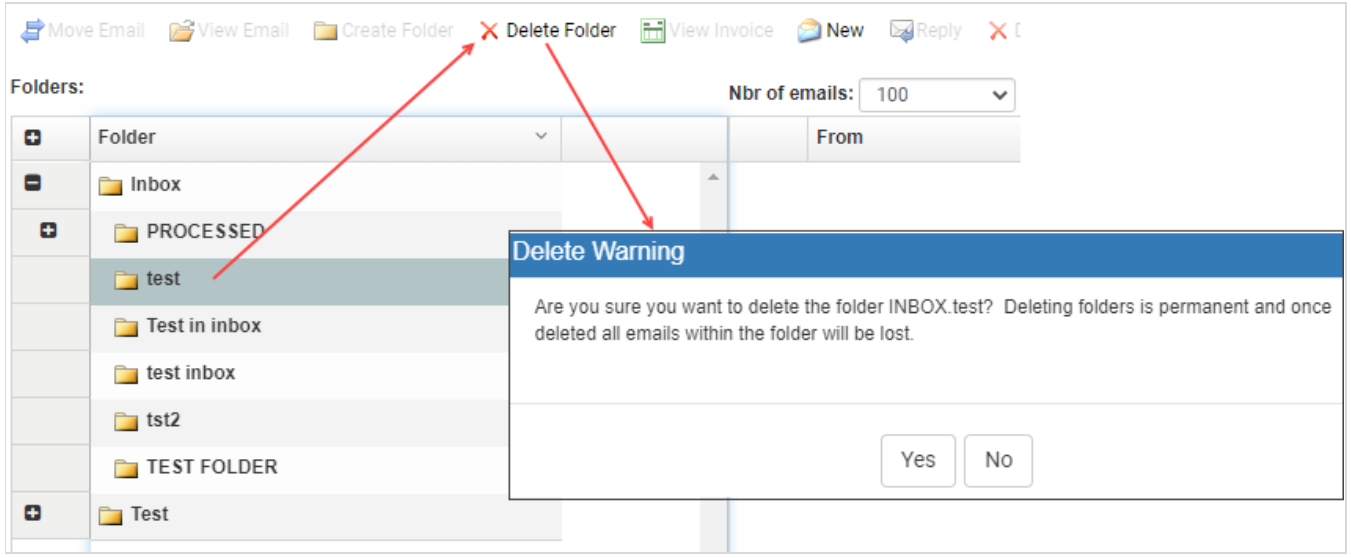

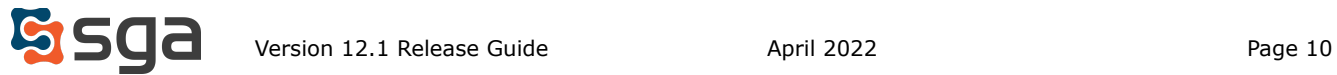

# **Document Approval**

#### **Approval Log Access From Entry**

In the Approval Transactions screen users may now access the approval log for an entry. The Approval Log can be accessed by highlighting an entry and clicking "Approval Log" or right-clicking and selecting "Approval Log" from the menu.

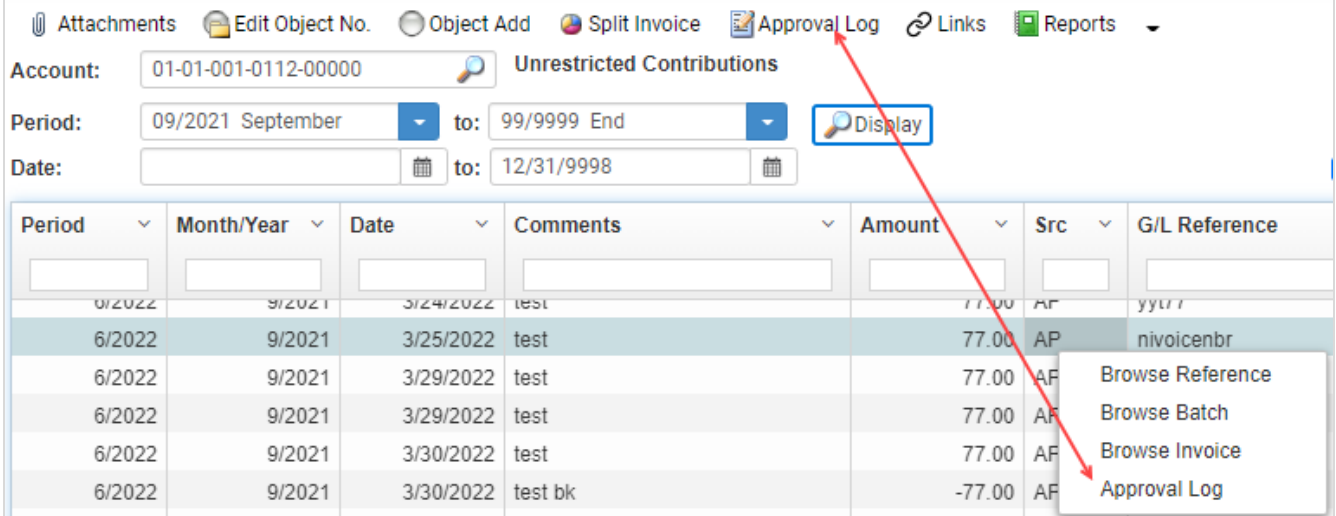

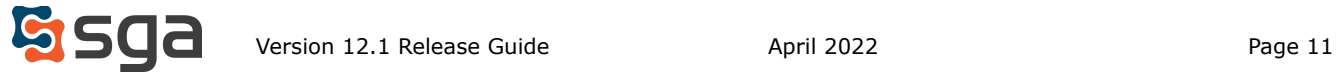

#### **Remove/Replace User For Disapproved/Not-Submitted Entries**

When a user is marked out-of-office or inactive they may be removed or replaced in the approval table for any entries that are currently waiting on them for approval or that will eventually require their approval.

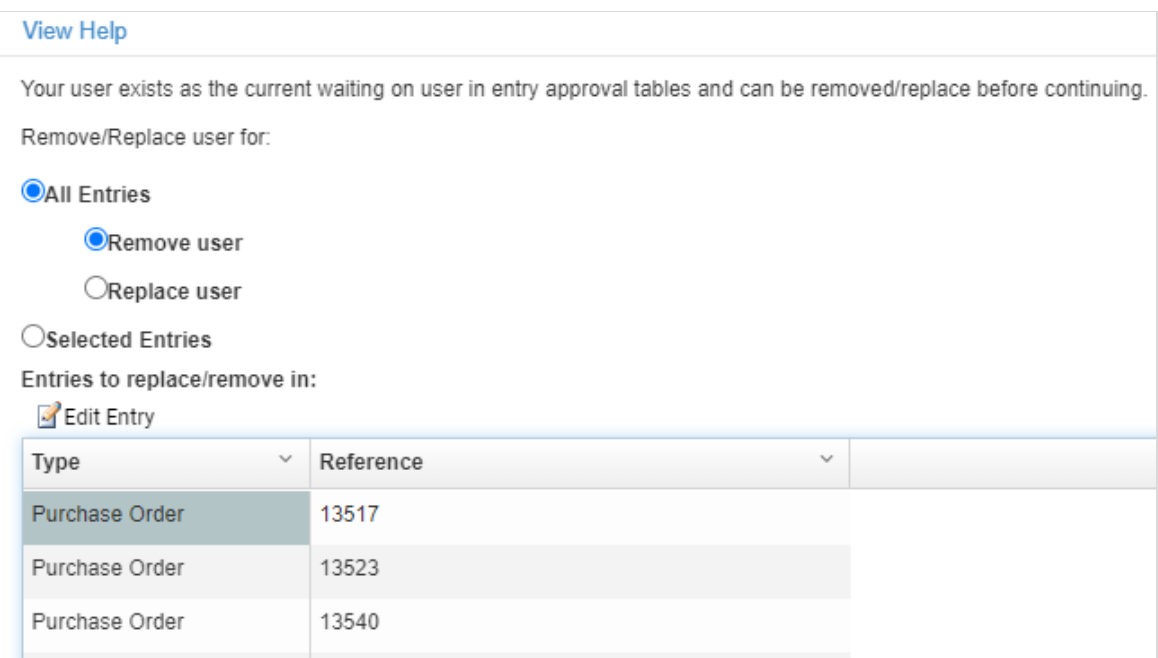

The list will now include any disapproved or not-submitted entries.

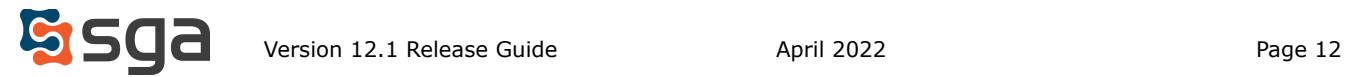

#### **Reviewer Entry Submission Via Notification Email Link**

When Reviewers are notified that entries have been assigned to them the notification email now includes a hyperlink to submit the entry. Users no longer have to access an entry if no changes are needed prior to approval submission.

Comment: Please review this PO and submit when ready. SGA has assigned Purchase Order 13618 to you to review on 4/6/2022 1:44 PM. Please review and submit this Purchase Order at the edit link below. **Branch: Business Office** Ship To: PO#: 13618

Vendor: 4imprint, Inc. Date: 3/15/2022 Total Amount: \$5,929.00

Details (Account#, Acct Description, Item#, Quantity, Unit Price, Comments): 01-01-001-0112-00000, Unrestricted Contributions, 66, 77.00, \$77.00, test

-To view a PDF with more information about this Purchase Order click Here

-To edit this Purchase Order click Here

-To submit this Purchase Order click Here

-To review all your Entries Pending Approval, click Here

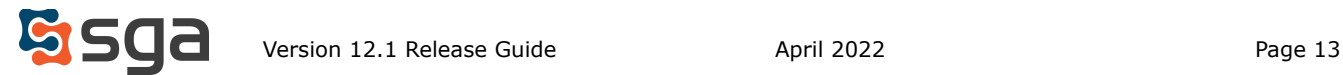

#### **Insert Approver In Existing Approval Table**

Approval tables for entries are determined when they are submitted. The capability has been added to insert an additional approver as needed. Adding approvers does not remove any users currently in a workflow.

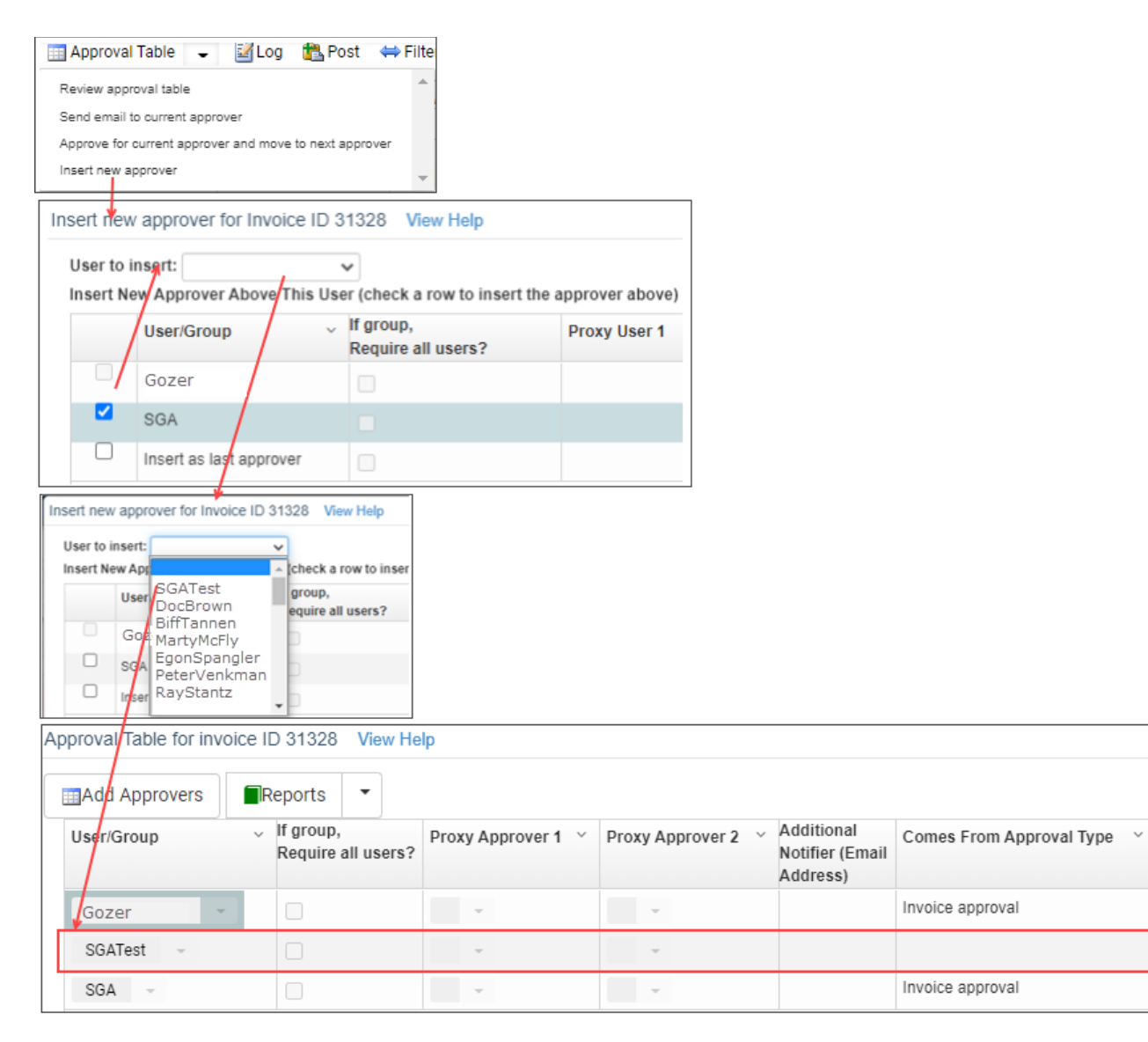

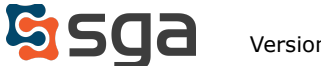

Comes From ...

Inserted by SGA

01-INV

01-INV